# **Installation And User Manual For DISTO™ transfer ppc**

# **Installation of the Programs for your Leica DISTO™**

- 1. Connect the Pocket PC with the PC (ActiveSync).
- 2. Place the product CD in the CD/DVD drive the installation program starts automatically.
- 3. Select DISTO\_transfer\_ppc for Windows Pocket PC.
- 4. Please follow the instructions on the screen.

### **First-time Setup of Leica DISTO™**

Switch on the Leica DISTO™ and press the Bluetooth key. The Bluetooth symbol on the display of the DISTO™ starts to blink.

Call the Bluetooth-settings on the Pocket PC with

 $[Start] \rightarrow [Settings] \rightarrow [Connections] \rightarrow [Bluetooth].$ 

Please take the correct procedure for the setup of the Bluetooth connection from the documentation for the Pocket PC, as it is different for the diverse Pocket PCs and can therefore not be described here.

The first connection for each Leica DISTO™, which is to be used with this PocketPC, has to be made only **o n c e** .

# **Use of DISTO™ transfer ppc**

Switch on the Leica DISTO™ and press the Bluetooth key. The Bluetooth symbol on the display of the DISTO™ starts to blink.

Start Leica DISTO™ transfer ppc via

 $[Start] \rightarrow [Programs] \rightarrow [DISTO transfer ppc]$ 

The program finds the Leica DISTO™ with most PocketPCs automatically. With some models the correct COM-Port must once be adjusted manually. You often find the COM-Port during the first setup of the Leica DISTO™, otherwise select all COM-ports, until the correct one is found (that can last some time).

If the program finds the Leica DISTO™, the Leica DISTO™ will beep and the Bluetooth symbol won't blink any longer. With the Bluetooth key measurements can be sent into any Windows program. The current measured value is automatically inserted at the current cursor position. Exactly in the same way as if the value would have been entered manually.

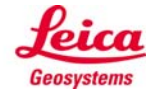

# **Description of the Program-Window of DISTO™ transfer ppc**

Here is the result of the last **DISTO transfer ppc 1.0** measurement

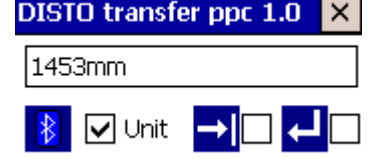

#### **[Unit]**

If this box is marked, the actually current measuring unit of the DISTO™ is sent with each measurement.

# **[Enter]**

If this box is marked, each measurement is automatically completed with [Enter], as if this key has been pressed. Excel jumps e.g. to the next lower cell.

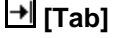

If this box is marked, each measurement is automatically completed with [Tab], as if this key has been pressed. Excel jumps e.g. to the next cell on the right.

### **General Information**

#### **How to send Measurements**

If a measurement has to be sent from the Leica DISTO™ to the PocketPC, there are different procedures depending on the different DISTO™ types.

- o When using the **Leica DISTO™ plus** press the **[Enter]** key.
- o When using the **Leica DISTO™ A6** press the **[Bluetooth]** key.

### **[Enter] and [Tab] Settings**

- o Is **[Enter]** and **[Tab]** marked at the same time, then after the measured value first [Enter] and then [Tab] is being transferred.
- o Is neither **[Enter]** nor **[Tab]** marked, a blank is sent instead. That is e.g. very useful for the transfer into CAD programs. The blank is treated as confirmation.

#### **Using the Leica DISTO™ Cursor Keys**

If the **[2nd]** key of the Leica DISTO™ keyboard is pressed, the second keyboard layer of the Leica DISTO™ keyboard is activated. Now the cursor keys are active, and the Pocket PC cursor can be directed via the Leica DISTO™. This is very convenient in connection with Excel or similar programs!

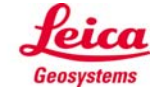